.<br>دانشگاه علوم پرسنگی جندی ساپور امواز ،<br>معاونت تحقیقات و فناوری و<br>واحد علم سحی یس گیت ) رچ مای ر اهن )**Research Gate** ر esearcl

[\(https://www.researchgate.net\)](https://www.researchgate.net/)

.<br>تهیه کننده: ند<sup>ا</sup> عطائی نسب ئ ه<br>کارشاس علم سحی ج

# **ریسرچ گیت، شبکه اجتماعی دانشمندان**

یک شبکه اجتماعی رایگان برای دانشمندان و محققان است که آن را " فیسبوکی برای دانشمندان" میدانند. این شبکه در سال 8002 با هدف فراهم نمودن مجموعهای از ابزارها جهت همکاری، اشتراک دانش و ایجاد شبکه کاری و اکتشافی در میان دانشمندان، راهاندازی شد. اکتشاف، ارتباط و همکاری از اهداف اصلی این شبکه اجتماعی است. پیامی که خود شبکه اجتماعی ریسرچگیت در صفحه اول خود قرار داده است نشانگر این هدف است"دانش علمی را کشف کنید و خودتان را برای دیگران قابل مشاهده کنید". بسیاری از محققان و دانشمندان جهت تثبیت جایگاه خود به عنوان یک صاحب نظر در زمینه علمی خاص، از این شبکه اجتماعی استفاده میکنند. از جمله امکاناتی که این شبکه در اختیار پژوهشگران قرار میدهد از جمله: همکاری مؤثر و کارآمد با یکدیگر، معرفی محقق از طریق پروفایل دانشگاهی، شبکه سازی و برقراری ارتباط، روزآمد ماندن، فعالیت روی پروژه های مشترک، دنبال کردن مقاالت دیگران و خود، دنبال کردن سؤالها و پاسخها، مقایسه پاسخها و ارجاع

های مقاالت اشاره نمود. ریسرچ گیت را در ردیف سایتهای آگاهی رسانی پژوهشی دسته بندی نموده اند. این سایتها، امکاناتی جهت به روز ماندن محقق در ارتباط با اخبار شبکه و زمینه پژوهشی وی، اجازه ساخت پروفایل تخصصی، دستیابی به اطالعاتی در مورد عالئق و کارهای جاری محقق و همچنین ردیابی کاربران دیگری که در زمینه فعالیت وی کار میکنند را امکان پذیر میسازند.

#### **شبکه اجتماعی چیست؟**

شبکه اجتماعی، ساختاری اجتماعی است که از گرههای متشکل از افراد یا سازمانها تشکیل شده است.

شبکه های اجتماعی انواع مختلفی دارند که عبارت است از:

- شبکه های اجتماعی عمومی: اعضای آن اشخاص عادی جامعه میباشد و امروزه طرفداران بسیاری دارد، همچون فیسبوک، توئیتر و غیره.
- شبکه های اجتماعی تخصصی: بیشتر توسط پژوهشگران، محققان و دانشگاهیان و حول رشته های گوناگون شکل مے گیر د.

### **قابلیتهای ریسرچ گیت**

ریسرچ گیت برای اعضاء خود، شماری از ابزارها و امکانات جهت همکاریهای علمی جهانی، فراهم میکند. ثبت نام در این شبکه رایگان است. این شبکه محدود به یک رشته موضوعی خاص نیست و محققان از همه رشته ها می توانند در این شبکه ثبت نام کنند. بعد از ثبت نام، محقق میتواند عناوین تألیفات، زمینه های عالقه مندی و مهارت خود را از طریق پروفایل تخصصی خود با سایر محققان به اشتراک بگذارد. این شبکه دارای ارتباط با دیگر شبکه های اجتماعی مانند فیسبوک، توئیتر و لینکدین است، بنابراین هر فرد میتواند از طریق پروفایل موجود در این شبکه ها با ریسرچ گیت نیز ارتباط برقرار کند.

از دیگر قابلیتهای این شبکه، عضویت محققان در گروههای تخصصی و ایجاد گروههای موضوعی جدید است. گروه های تخصصی تحت عنوان Projects وجود دارند .محققان می توانند با توجه به زمینه پژوهشی خود، گروههایی که در شبکه موجود است عضو شوند و با اعضاء این گروهها به بحث و تبادل نظر بپردازند .محدودیتی نیز برای تعداد گروههایی که محقق میتواند عضو شوند وجود ندارد.

گاهی امکان دارد چند محقق تمایل داشته باشند تا به صورت خصوصی با هم روی موضوعی کار کرده و به بحث و تبادل نظر با یکدیگر بپردازند. این ویژگی از طریق امکان تشکیل یک گروه خصوصی در شبکه ریسرچگیت امکان پذیر میگردد. محقق با ساخت یکProject ، از افرادی که تمایل دارند با ایشان روی پروژه مورد نظر به صورت مشارکتی فعالیت کنند دعوت به کار میکند. این دعوت با فرستادن یک پیغام انجام میگیرد. بعد از ساخت یک گروه خصوصی افراد میتوانند بدون محدودیت زمانی و مکانی به صورت مشارکتی روی پروژه کار کرده و به اشتراک اطالعات با یکدیگر بپردازند.

جستجوی مشاغل تحقیقاتی و کنفرانس در زمینه کاری محقق، از دیگر امکانات این شبکه برای محققان است. در بخش وقایع، محقق میتواند به اطالعات کنفرانسها، جلسات، کارگاه ها و ... که بر حسب موضوع طبقه بندی شده است دسترسی داشته باشد. امکان جستجو بر اساس نام محقق، نام سازمان و موضوع در این سامانه وجود دارد. ریسرچ گیت، موتور جستجوی معنایی خود را توسعه داده به این صورت که اجازه جستجوی همزمان در چندین بانک اطالعاتی همچون پابمد را فراهم می کند، به گونهای که امکان مشاهده چکیده و همچنین دانلود متن کامل مقاالت وجود دارد.

## **تعریف عملیاتی**

تعداد مقاالت: مجموع تعداد مقاالت بارگذاری شده توسط محقق در پروفایل هر محقق است.

رتبه ی ریسرچ گیت: نمره ای است که شبکۀ ریسرچ گیت توسط الگوریتم مخصوص به خود، به هرمحقق، دانشگاه یا مؤسسه اختصاص می دهد. چهار فاکتور برای تعیین میزان این نمره حائز اهمیت میباشد؛ سؤاالت، پاسخ ها، دنبال کنندگان و تألیفات.

دنبال شوندگان: مجموع تعداد کاربرانی است که کاربر آن ها را تأیید می کند. منظور از دنبال شدن، پیگیری فعالیت های سایر محققان توسط کاربر است.

دنبال کنندگان: مجموع تعداد کاربرانی است که کاربر را دنبال می کنند. منظور از دنبال کردن، پیگیری فعالیتها است.

تعداد مشاهده: مجموع تعداد دفعاتی است که مقاالت هر محقق مشاهده میشود.

تعداد دانلود: مجموع تعداد دفعاتی است که مقاالت هر محقق دانلود میشود.

تعداد استناد به مقاالت: مجموع تعداد دفعاتی است که به مقاالت هر محقق استناد میشود.

## **راهنمای ثبت نام در ریسرچ گیت**

برای ثبت نام در سامانه ریسرچ گیت ابتدا وارد آدرس زیر شوید:

#### **[https://www.researchgate.net](https://www.researchgate.net/)**

با این آدرس وارد صفحه زیر می شویم که شروع مرحله ثبت نام این سامانه است. با کلیک بر روی گزینه free for Join وارد صفحه دوم این سامانه می شویم.

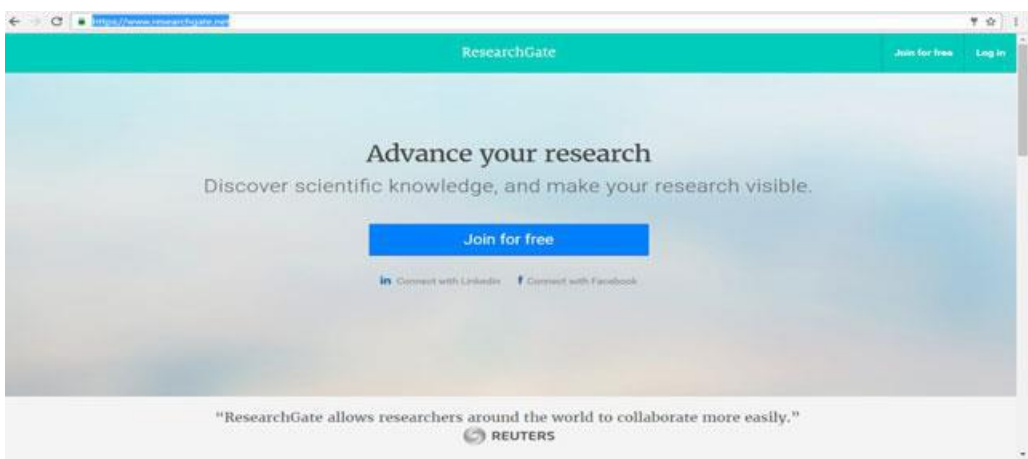

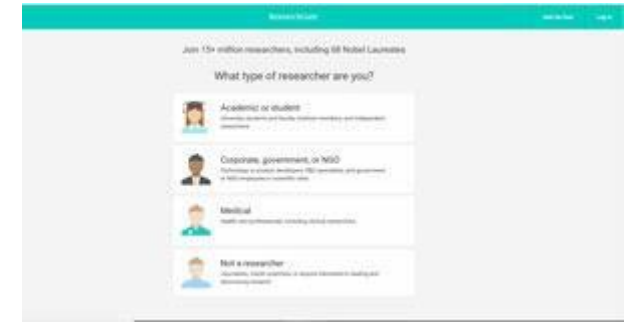

در صفحه شروع، خود سامانه تعداد محققانی که از این شبکه اجتماعی استفاده میکنند را نشان میدهد. برای ثبت نام ابتدا باید نوع کاربری براساس فعالیت پژوهشی و وابستگی مشخص شود. کاربرانی که دانشگاهی یا محقق هستند گزینه Student or Academic را باید انتخاب کنند، اگر شخصیت دولتی دارند گزینه or, government, Corporate NGO، کاربران پزشک Medical و کاربرانی که محقق نیستند گزینه researcher a Not را میتوانند انتخاب کنند.

در مرحله سوم اسم دانشگاه و دانشکده وارد می شود. مطابق تصویر زیر:

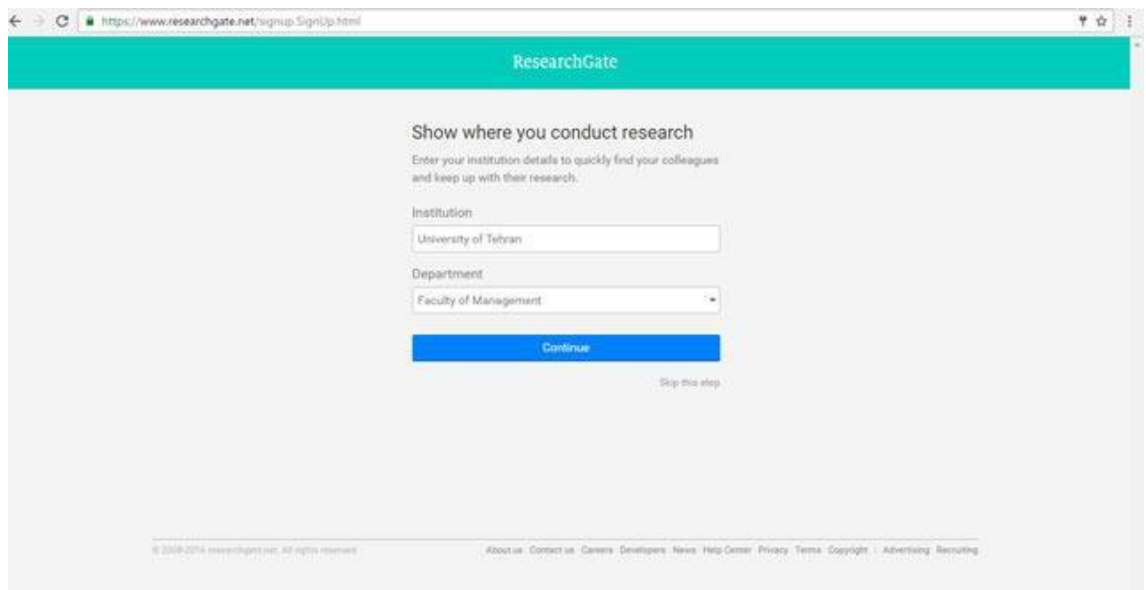

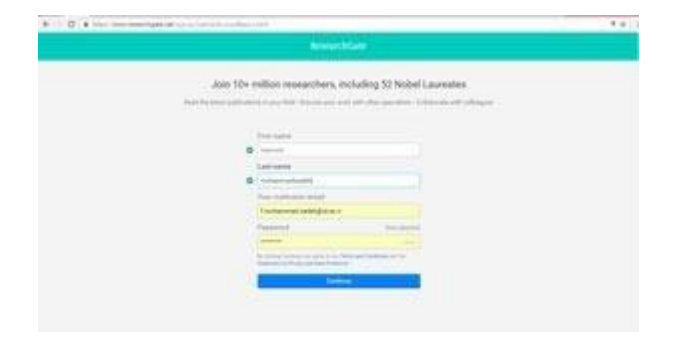

مرحله چهارم وارد کردن نام و نام خانوادگی، ایمیل و پسورد دانشگاه است.

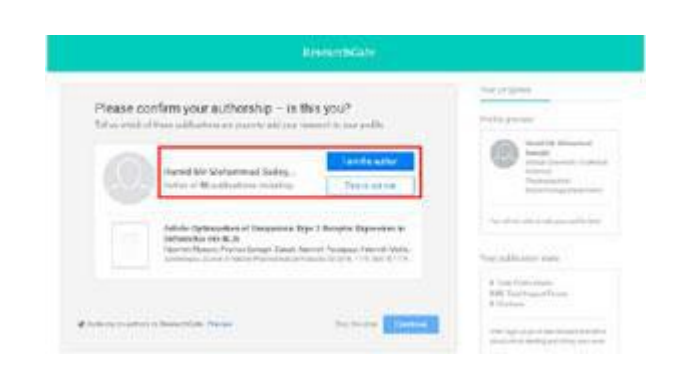

با انجام دادن این مرحله ثبت نام پایان یافته و وارد صفحه دیگری از سامانه میشویم امکان تایید نوشتارهای مختلف نام نویسنده در مقاالت، پیدا کردن نام های مشابه پژوهشگران که جزو نویسندگان مقاالت است را فراهم میکند. در این قسمت نام محقق نشان داده می شود چنانچه اطالعات و حوزه کاری این محقق با نام کاربر همخوانی دارد اگر این اسم همان نام محقق است گزینه I am the auther را انتخاب میکنیم اما اگر کاربری شخصیت پژوهشی باشد ولی با این اسم همخوانی نداشته باشد گزینه me not is This را انتخاب میکنیم تا سامانه اسم شخص دیگری را پیشنهاد دهد. همچنین در صورتی که کاربر فعالیت پژوهشی نداشته باشد می تواند با انتخاب گزینه step this Skip از این مرحله عبور کند.

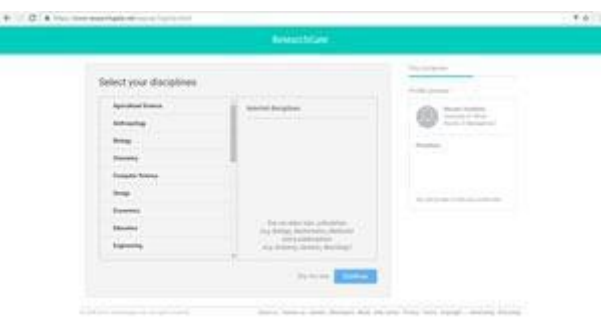

در مرحله پنجم حوزه کاری انتخاب میشود. در این مرحله محقق حوزه هایی که کار کرده است یا در آن تخصص دارد انتخاب می کند. بعد از انتخاب حوزه کاری مهارت ها و تجربه ها مشخص می شود. در این مرحله محقق مشخص میکند که برای انجام چه کارهایی مهارت دارد و میتواند در چه پروژه هایی شرکت کند.

بعد از انجام این مرحله اگر محقق عالقه مند به آپلود عکس پروفایل خود باشد میتواند آن را انتخاب کند در غیر این صورت گزینه step the Skip را انتخاب می کنیم. بعد از اتمام این مراحل ایمیل فعال سازی اکانت محقق به آدرس ایمیلی که با آن در مرحله اول ثبت نام شده است ارسال می شود، با مراجعه به ایمیل خود و انجام فعال سازی می توانید با یوزر و پسورد خود وارد سامانه ریسرچ گیت شوید. زمانی که شما در ایمیل خود روی گزینه فعال سازی کلید می کنید وارد صفحه پروفایل ریسرچ گیت خود میشوید. اگر محقق مقاله یا پروژه آپلود شده در این سامانه داشته باشد در صفحه پروفایل نشان داده می شود وسواالتی مربوط به آن پروژه پرسیده میشود ازجمله آیا این مقاالت از یک پروژه بودهاند با توجه به کلمات کلیدی که برای آن مقاله ها استفاده شده است که اگر از یک پروژه باشند به آن سوال پاسخ مثبت داده و نام پروژه را وارد نمائید. سوال بعدی از محقق می پرسد که چه کسانی در این پروژه همکاری داشته اند؟ سوالهای متفاوتی از محقق پرسیده می شود.

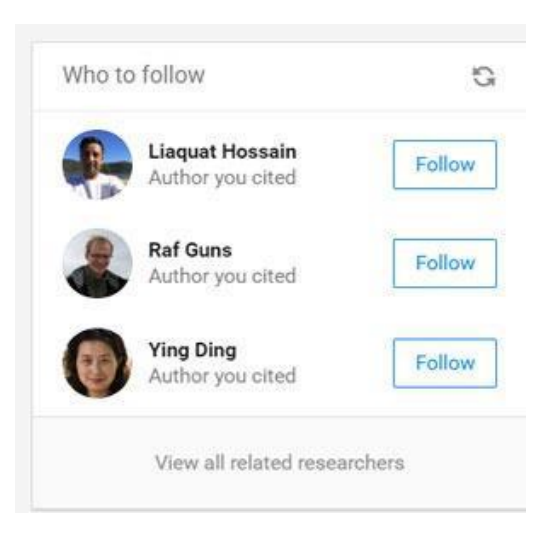

در قسمتی از صفحه پروفایل محقق، اشخاصی که زمینه کاری یکسان یا دانشگاه یکسانی با محقق دارند و با محقق تطابق بیشتری دارند نشان داده میشود که محقق میتواند با دنبال کردن آنها از کارها و پروژههای آن مطلع شده یا با آنها همکاری کند.

در صفحه اصلی سامانه ریسرچ گیت مواردی از جمله اینکه کدام شخص مقاله شما را بیشتر مطالعه کرده نشان میدهد. همچنین افرادی که مقاله ها یا پروژه هایی را به این سامانه اضافه کرده اند را نشان می دهد. این افراد بیشتر از همکاران شما بوده یا حوزه مطالعاتی این اشخاص شبیه به حوزه موضوعی شما است.

محقق می تواند این مقاالت را مشاهده کند (View(یا درخواست متن کامل آن را بدهد .(text-full Request(اگر میخواهیم مقاله مورد نظر رو دنبال کنیم میتوانیم آن را "Follow"کنیم. یا آن را برای همکاران خود بفرستیم (Share (و در کنار آن نیز پیامی برای شخص مورد نظر ارسال کنیم. در این صفحه همچنین ممکن است شخصی مقالهای را برای ما توصیه کرده باشد که در این صورت ما می توانیم آن را در صفحه خود مشاهده کنیم. این نکته قابل توجه است که هر مقاله ای که دنبال می شود و یا به شخص دیگری توصیه می شود اهمیت و اعتبار آن مقاله را باال می برد.

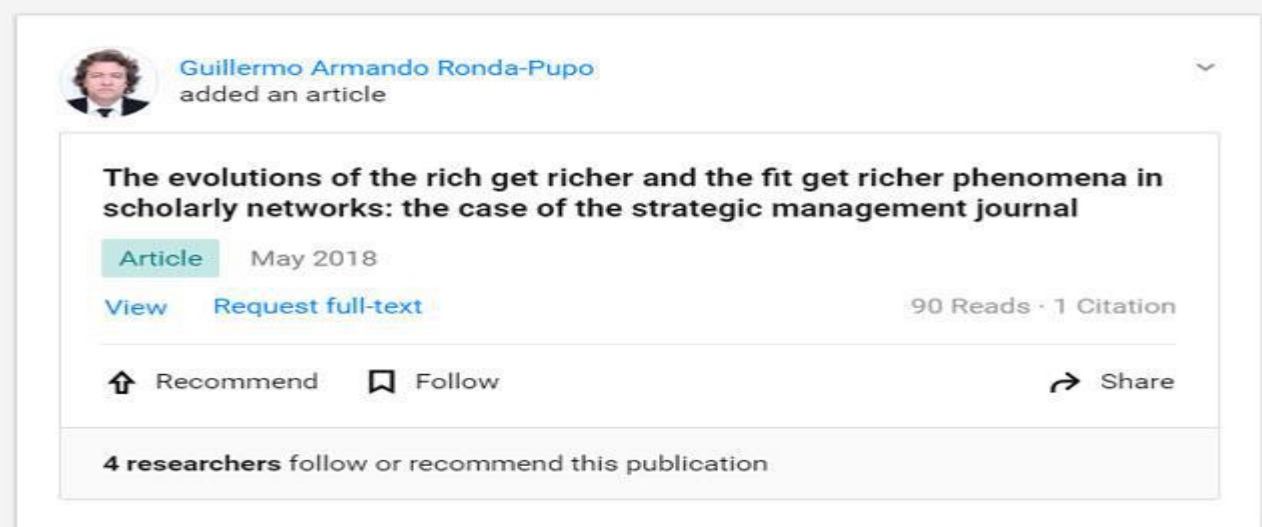

With 5 new citations, your colleague's article was the most cited article from their department last month

Like

از جمله اطالعات مهمی که این سامانه در صفحه اصلی محقق ارائه میدهد این نکته است که کدام محقق بیشترین استناد را در ماه گذاشته داشته است. می توانید با مراجعه به پروفایل این شخص اطالعات مربوط به تعداد مقاالت و پروژه ها، تعداد استنادها، تعداد خواننده های مقاالت این شخص و زمینه های مورد مطالعه و عالقه این شخص را مشاهده کنید. در آپلود مقاله ها توجه به موضوع کپی رایت ضروری است چرا که این امکان وجود دارد که مجلهای که مقاله در آن به چاپ رسیده این مقاله را پولی در اختیار خواننده قرار می دهد و نویسنده اجاره آپلود آن را در این سامانه ندارد. نکته دیگر در مورد آپلود مقاله این است که محقق می تواند مقاله را در این سامانه آپلود کند ولی این مقاله را فقط برای همکاران خودش دسترس پذیر کند.

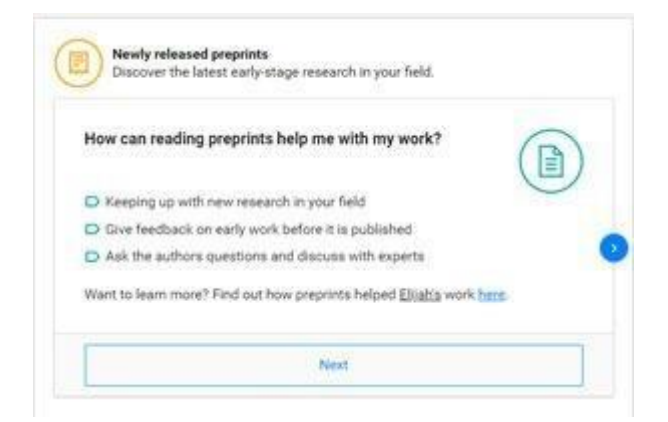

همچنین مبحث دیگر در این شبکه اجتماعی "preprints"است که این امکان را برای محقق فراهم می کند که اگر مقالهای برای انتشار در مجله ای در دست تحریر دارد آن را قبل از ارسال برای داوری آن مجله مقاله را در این قسمت از سامانه قرار دهد تا افراد در مورد آن انتقادات یا پیشنهادهایی خود را ارائه دهند .با انتخاب گزینه Next میتوانید مقاالت قرار داده شده در این قسمت را مشاهده کنید. در صفحه اصلی این سامانه مقالهای با توجه به حوزه کاری شما به شما پیشنهاد داده میشود (you for Suggested(که می توانید آن را مشاهده، توصیه و یا به اشتراک بگذارید. همچنین به شما پیشنهاد میدهد که نویسندهای عضو این سامانه نیست او را به این سامانه دعوت کنید. ممکن است از همکاران شما پروژهای را فالو کرده باشد، آن را در صفحه اصلی شما نشان میدهد و میتواند برای شما نیز مهم باشد میتوانید سواالت خود را در رابطه با این پروژه مطرح کنید.

**پروفایل محققان**

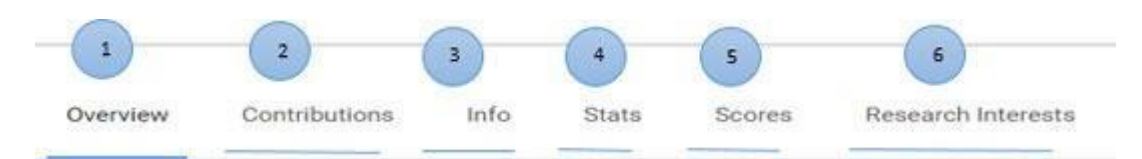

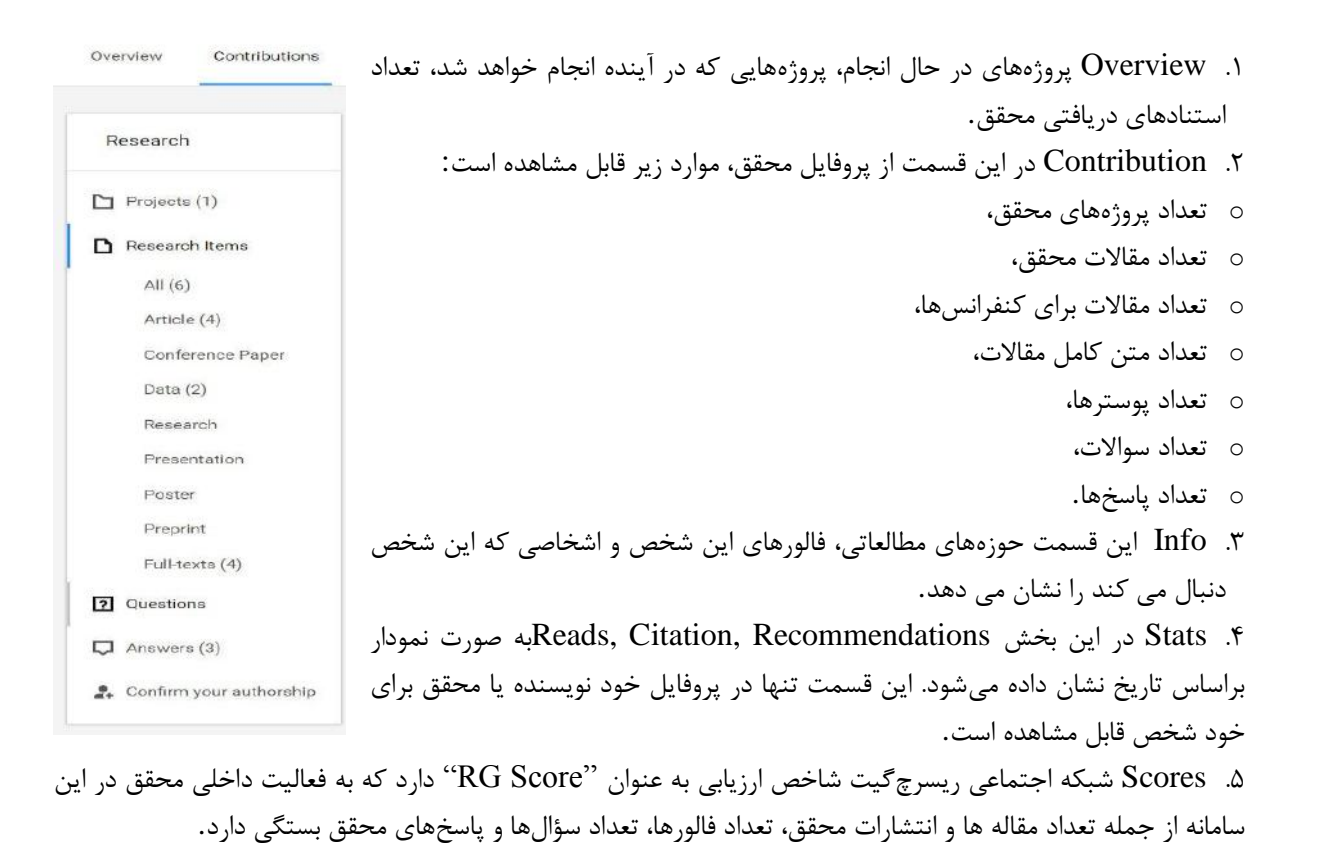

Overview Contributions Info Research Interests Scores Percentile: Breakdown: Amin Erfanmanesh's score is RG Score © 99.85% Publications higher than 72.5% of 20.46 0.00% Questions ResearchGate members'. 0.00% Answers *<u>PARTICULAR COMMUNISTICS</u>* 0.15% Followers 50%  $0\%$ 100% Top h cited research:  $h$ -index  $\odot$ h-index Co-authorship network of scientometrics research collaboration  $10$ g Article - Dec 2012 · Malaysian Journal of Lib... excluding self-citations Follow See more

شاخص h-index از دیگر شاخصهایی است که در این قسمت از سامانه ریسرچگیت می توان مشاهده کرد. این شاخص ابتدا به صورت کلی سپس بدون در نظر گرفتن خود استنادی (Self-Citations) مصاحبه می شود. .6 Interests Research مقالههایی که محقق مورد نظر آن را به همکاران خود توصیه کرده (Recommendations( و یا مقالهای را دنبال کرده است در این قسمت نشان داده می شود.

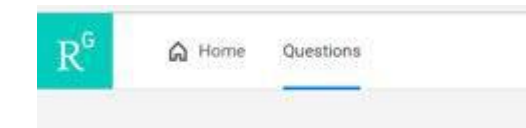

در تب Questions می توانید سوالها و پاسخهایی که مطرح شده و سواالتی که خودتان مطرح کردید را مشاهده کنید اگر سواالتی مد نظرتان بود می توانید آن را دنبال کنید. در این بخش فیلتری برای سؤاالت وجود دارد که با توجه به نیاز محقق میتواند هر کدام از آنها را انتخاب کند.

از دیگر قسمتهای شبکه اجتماعی ریسرچگیت پیدا کردن شغل است که با توجه به پروفایل و رزومه محقق در بخش Jobs مطرح می شود. زمانی که پروفایل شخص کاملتر باشد امکان بیشتر برای محقق فراهم می شود که اگر شغلی متناسب با رزومه او وجود داشته باشد به محقق پیشنهاد می شود.

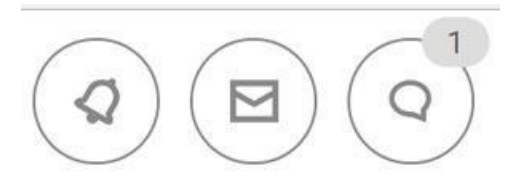

پیام رسان وقایع مربوط به پروفایل شما را اطالع رسانی میکند.

این قسمت درخواستهای که از محقق شده است نمایش میدهد.

در شبکه اجتماعی ریسرچگیت با توجه توجه قانون کپی رایت مقاالتی باید آپلود شوند که مجله منتشر کننده آن مقاله را دسترسی آزاد قرار داده است در غیر این صورت محقق میتواند مقاله را برای همکاران خود قابل مشاهده کند.

مبحث مهم دیگر در این سامانه ایجاد پروژه هست که محقق می تواند پروژه خود را در این سامانه تعریف کند افراد بیشتری از پروژه آگاهی پیدا می کنند در مورد آن سوالها و پاسخهایی مطرح می شود که به قویتر شدن پروژه کمک می کند. هر چه قدر اطالعات بیشتری در مورد پروژه در اختیار سایر محققین قرار داده شود و پروژه توسط افراد بیشتری توصیه شود به اهمیت پروژه افزوده شده و امکان جلب حمایتهای مالی را نیز فراهم میکند.